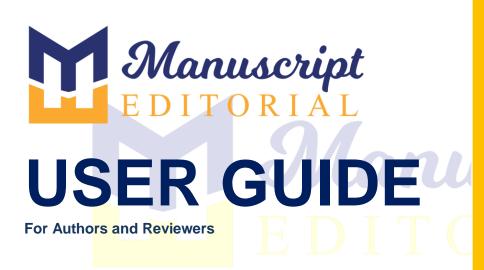

# **TABLE OF CONTENTS**

| 1.               | Regist  | er account                                            |
|------------------|---------|-------------------------------------------------------|
| 2.               | Sign-ir | account                                               |
| 3.               | Author  | · Role                                                |
|                  | 3.1     | How to add new submission                             |
|                  | 3.2     | How to view incomplete submissions                    |
|                  | 3.3     | How to view / resubmit papers                         |
|                  | 3.4     | How to view revision paper                            |
|                  | 3.5     | How to view in process submission                     |
|                  | 3.6     | How to view completed submission                      |
| 4. Reviewer Role |         | ver Role                                              |
|                  | 4.1     | Types of reviewers                                    |
|                  | 4.2     | Basic steps to complete review through reviewer panel |
|                  | 4.3     | Basic steps to complete review through direct panel   |
|                  | 4.4     | How to view pending reviews                           |
|                  | 4.5     | How to view completed reviews                         |
|                  |         | Wanuscrypt                                            |
|                  |         |                                                       |
|                  |         |                                                       |

### Enter URL <a href="https://manuscripteditorial.com/njssh/login-new.php">https://manuscripteditorial.com/njssh/login-new.php</a>

### 1. Register yourself and create account

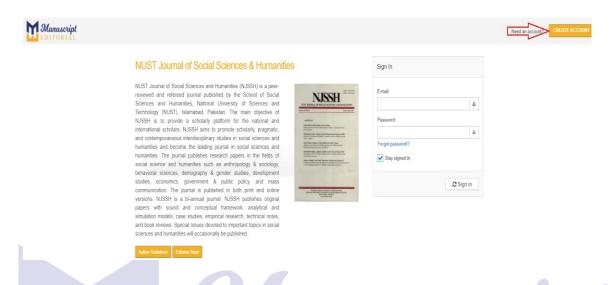

By default when you will create account, the role will be assign as an Author

#### **NUST Journal of Social Sciences & Humanities**

NUST Journal of Social Sciences and Humanities (NJSSH) is a peerreviewed and refereed journal published by the School of Social Sciences and Humanities, National University of Sciences and Technology (NUST), Islamabad, Pakistan. The main objective of NJSSH is to provide a scholarly platform for the national and international scholars. NJSSH aims to promote scholarly, pragmatic, and contemporaneous interdisciplinary studies in social sciences and humanities and become the leading journal in social sciences and humanities. The journal publishes research papers in the fields of social science and humanities such as anthropology & sociology, behavioral sciences, demography & gender studies, development studies, economics, government & public policy, and mass communication. The journal is published in both print and online versions. NJSSH is a bi-annual journal. NJSSH publishes original papers with sound and conceptual framework, analytical and simulation models, case studies, empirical research, technical notes, and book reviews. Special Issues devoted to important topics in social sciences and humanities will occasionally be published.

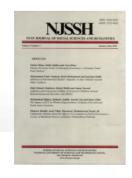

Author Guidelines Edito

Editorial Team

### About the NUST Journal of Social Sciences & Humanities

The journal is committed to offer readers with invaluable content that expand and develop the understanding of business management practices through empirical investigation, theoretical, and critical analysis. Furthermore, NJSSH provides the scholars with opportunity to tie recent trends in business management research and practice through ground-breaking, in-depth perspectives, and innovative methods that lay the foundations of sustained inquiry and investigation.

#### Some more about journal

At the time of submission, you will be required to submit your original, that you have the rights in the work, that you are submitting the work in NJSSH at a time and that it is not being considered for publication elsewhere and the work is not published elsewhere, and that you have obtained and can supply all necessary permissions for the reproduction of any copyright works not owned by you.

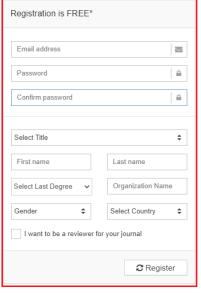

\*Already member click • here to login.

If you want to be a reviewer for your journal, you should tick in below box:

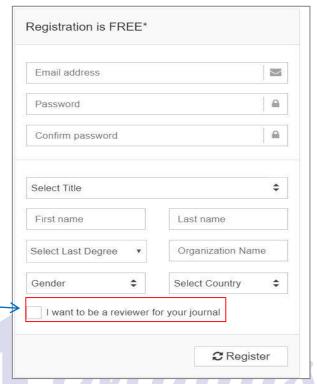

a. Check your email to activate your account.

#### **NUST Journal of Social Sciences & Humanities**

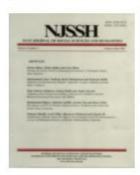

#### Account Activation

Please click the link below to activate your account.

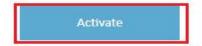

# 2. Enter email and password

Enter your verified / registered email

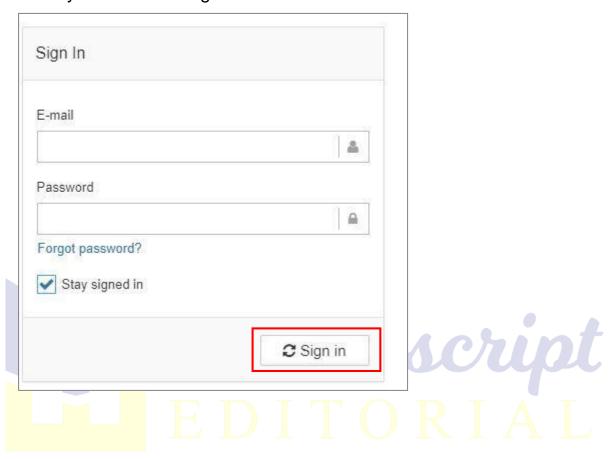

# 3. Author Role

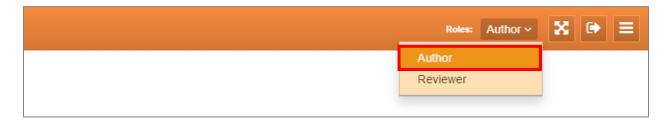

It's single login page. Once you have logged in it takes you to the Dashboard.

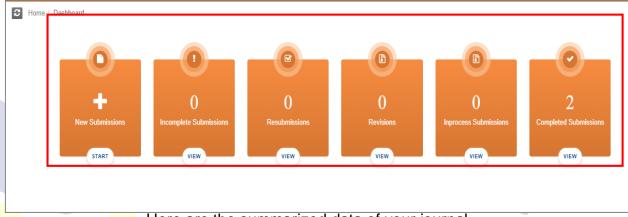

Here are the summarized data of your journal

### 3.1 How to add new submission?

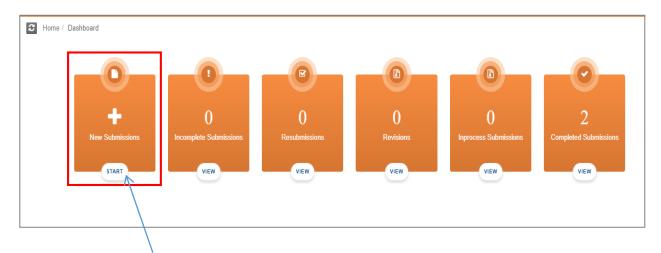

Click here to START a new submission

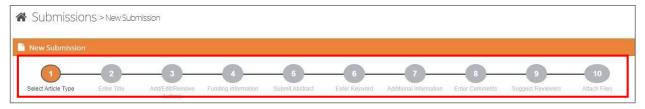

Here we have 10 steps to submit our research work:

- 1. Select Article Type.
- 2. Enter Titles.
- 3. Add/Edit/Remove Authors.
- 4. Funding Information.
- 5. Submit Abstract.
- 6. Enter Keyword.
- 7. Additional Information
- 8. Enter Comments
- 9. Suggest Reviewer
- 10. Attach Files

Step 1 - Select your paper type according to your choice

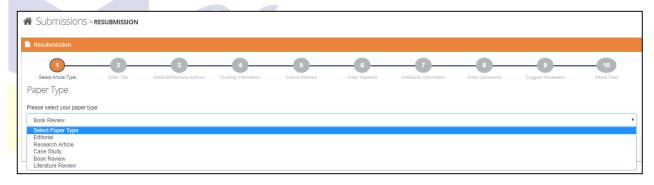

Step 2 - Enter your submission title

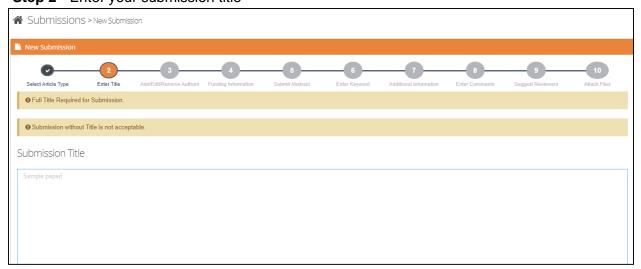

#### Step 3 - Add, Edit or Remove Authors

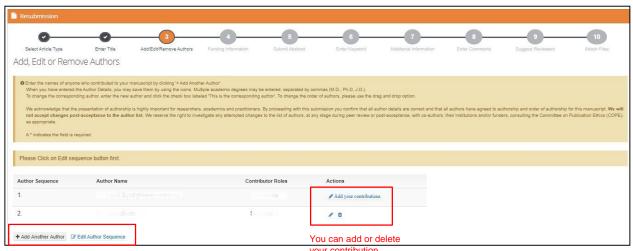

You can add authors or edit author sequence

Step 4 - Add Funding information

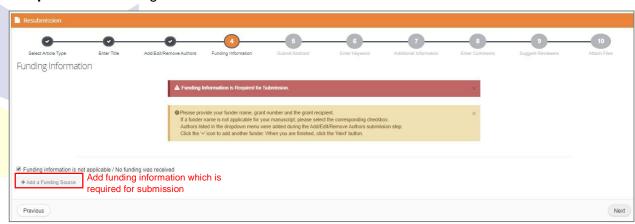

Step 5 - Enter the abstract of your manuscript

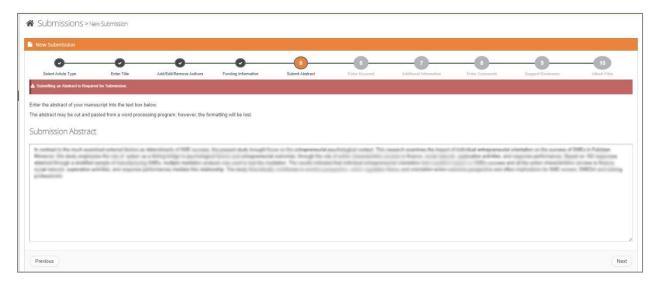

#### Step 6 - Enter keyword separated by comma

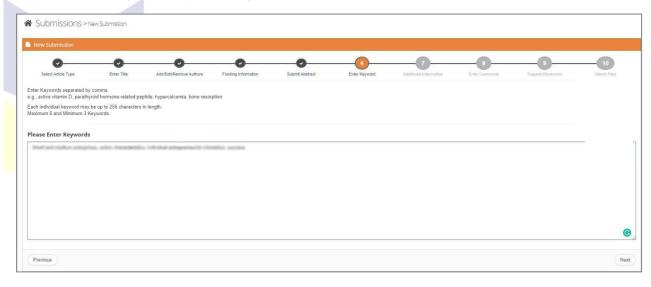

#### Step 7 - Additional information

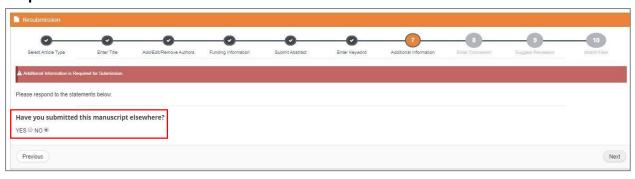

Step 8 - Enter any comments you would like to send to the editorial office

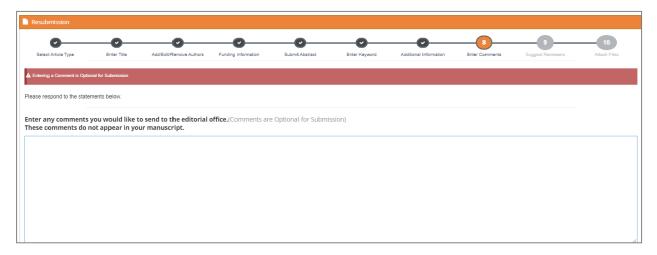

#### Step 9 - Suggest Reviewers

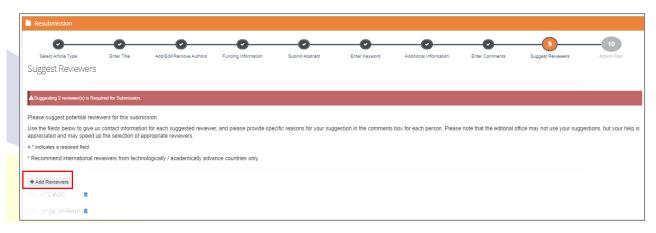

#### Step 10 - Upload mandatory marked files

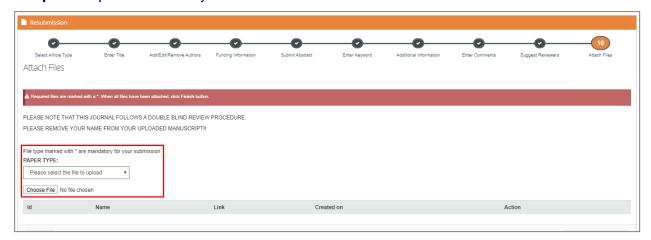

### View your submission summary before submitting your paper

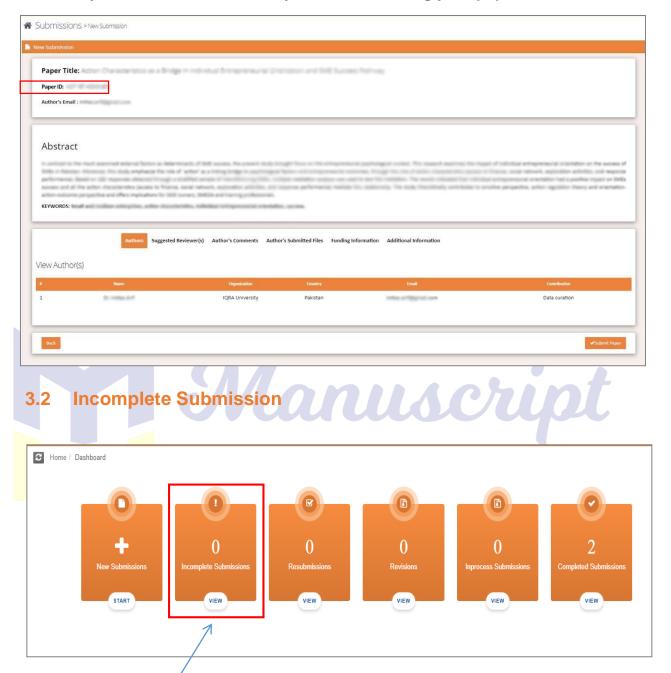

Click here to VIEW your incomplete submission

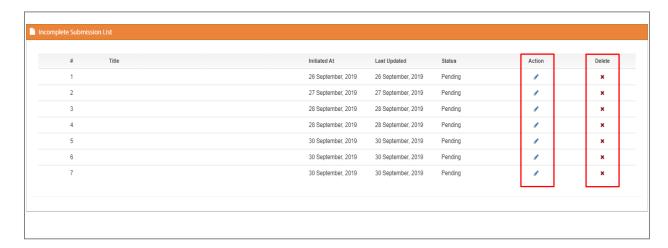

A user can initiate multiple submissions, and edit/delete them at any time before submitting.

#### 3.3 Resubmissions

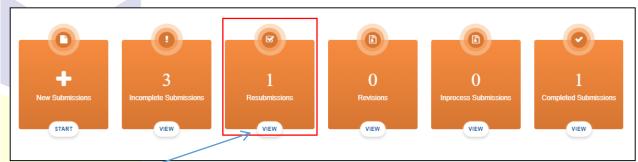

Click here to VIEW your resubmission

### 3.3.1 How to resubmit your paper?

When you are resubmitting your paper, all fields would be auto filled same as which you have filled in first submission but you can edit any field according to your choice.

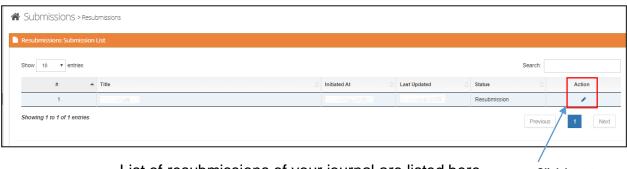

List of resubmissions of your journal are listed here

Click here to

resubmit

Step 1 - Select your paper type according to your choice

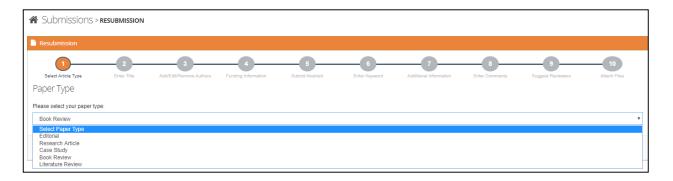

Step 2 - Enter your resubmission title

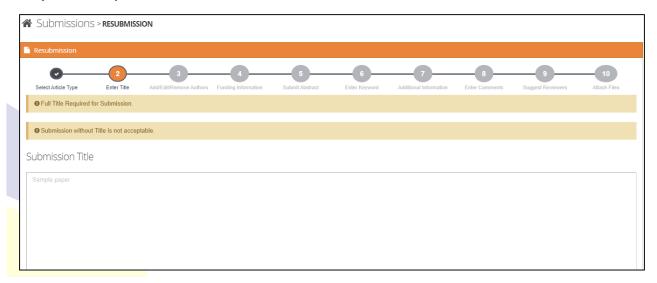

**Step 3 –** Add, Edit or Remove Authors

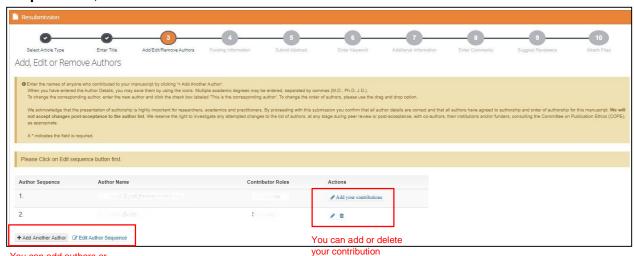

You can add authors or edit author sequence

#### Step 4 - Funding information

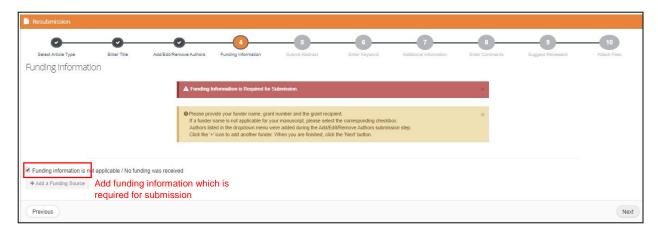

#### Step 5 - Enter the abstract of your manuscript

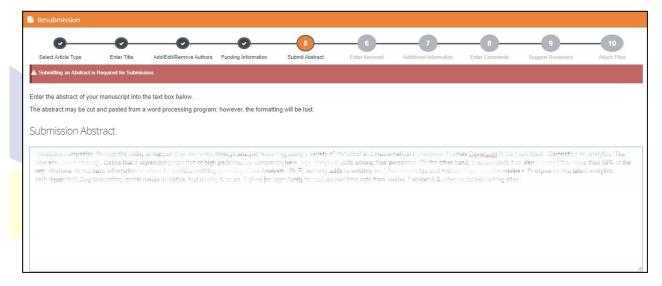

Step 6 - Enter keyword separated by comma

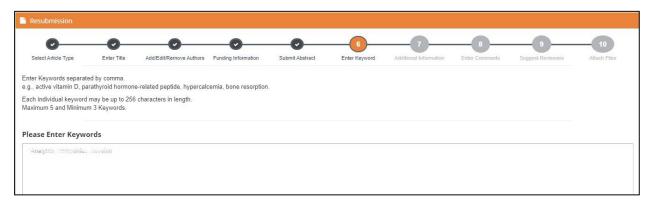

#### Step 7 - Additional information

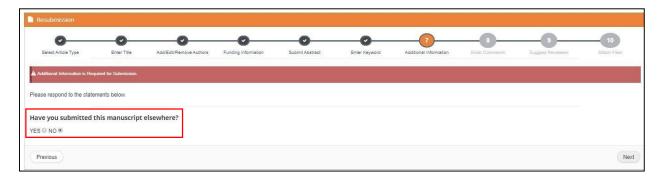

Step 8 - Enter any comments you would like to send to the editorial office

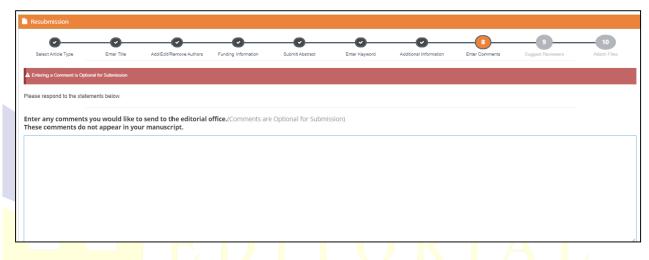

Step 9 - Suggest Reviewers

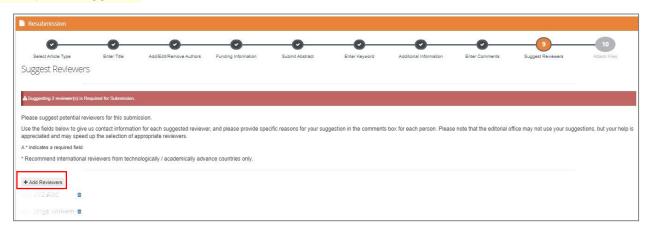

#### Step 10 - Upload mandatory marked files

New files has to be submitted here with an additional file i.e. response sheet

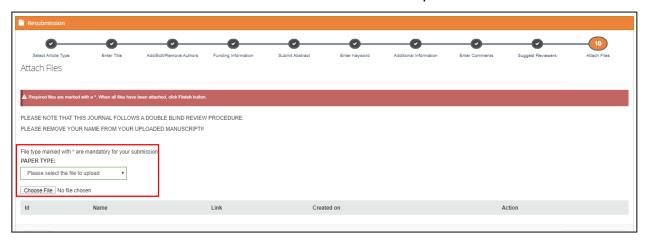

#### View your resubmission summary before submitting your paper

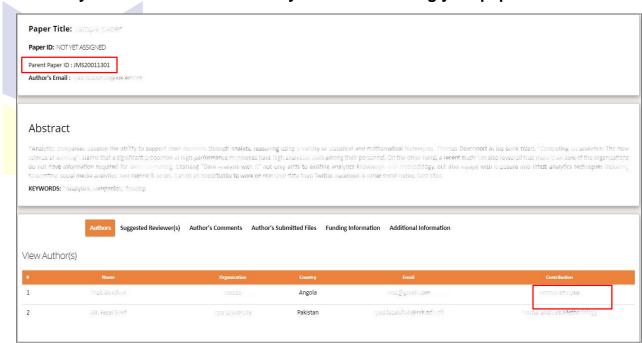

After the resubmission of your paper, you will have a new Manuscript id

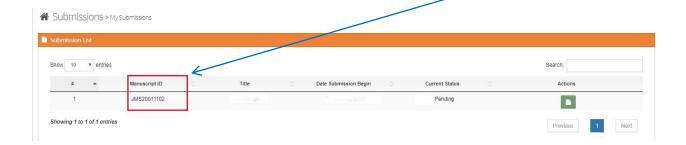

#### 3.4 Revision

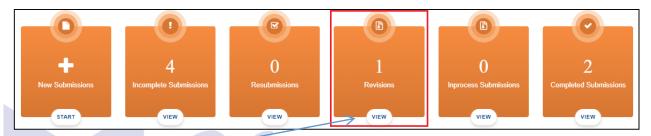

## Click here to VIEW your revised submission

When you are revising your paper, all fields would be auto filled same as you had filled in the first submission but you can edit any field according to your choice.

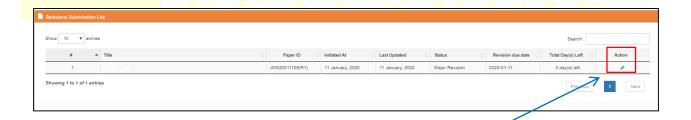

Click here to revise your paper

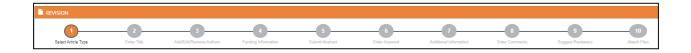

Here we have 10 steps to revise your paper.

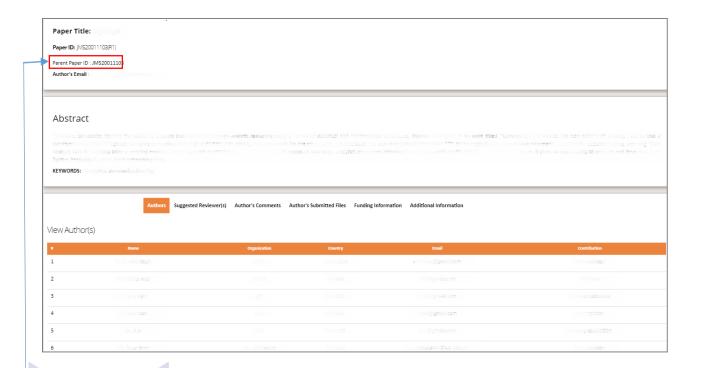

Here is your revised paper id

### 3.5 In Process Submission

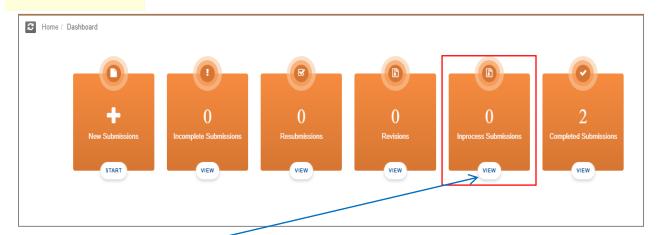

Click here to VIEW your in process submission

### 3.6 Completed Submissions

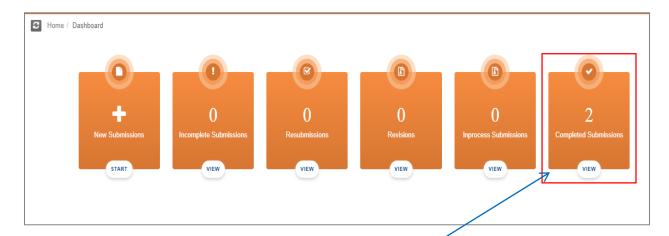

Click here to VIEW your completed submission

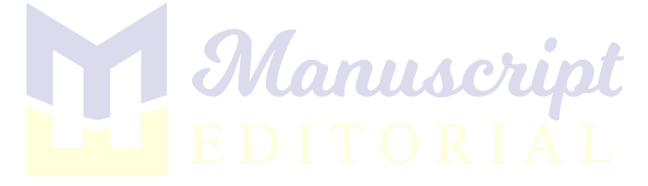

#### 4. Reviewers Role

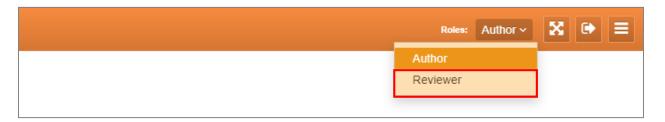

### 4.1 Types of Reviewers

There are two types of reviewers.

- A reviewer that is self-registered.
- A reviewer that we invite to review our research work by Email (Nonregistered reviewer).

## 4.2 Basic steps to complete a Review through Reviewer Panel:

- a. Invitation received.
- b. Accept/Decline Invitation.
- c. Login.
- d. Select assign paper to evaluate.
- e. Start evaluation.
- f. Save and Submit.
- g. Completed Review.

## 4.3 Basic steps to complete a Review through Direct Link:

- a. Invitation received.
- b. Accept/Decline Invitation.
- c. Complete your Profile.
- d. Email received with direct link.
- e. Start evaluation.
- f. Save and Submit.

### 4.4 Pending Reviews

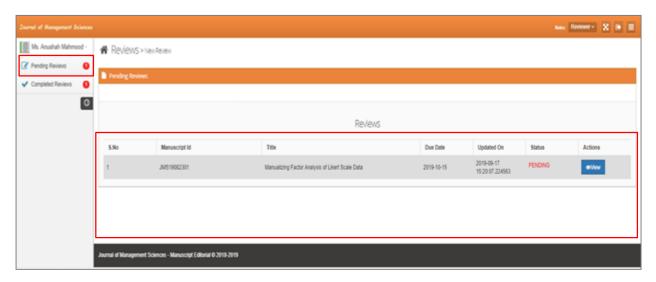

All the papers whose reviews are assigned to the user are listed here.

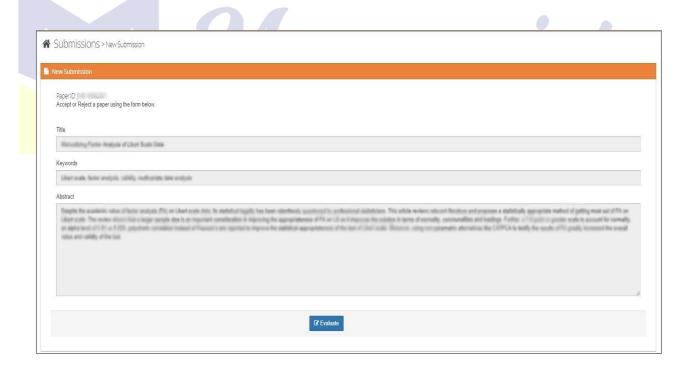

- Details of the paper the reviewer is assigned to evaluate. In other word you can simply edit your review and add into new submission.
- After evaluating it leads you to the evaluation screen.

 Evaluation screen of each paper includes the manuscripts, download options from documents, various question and answers along with comment box to each topic.

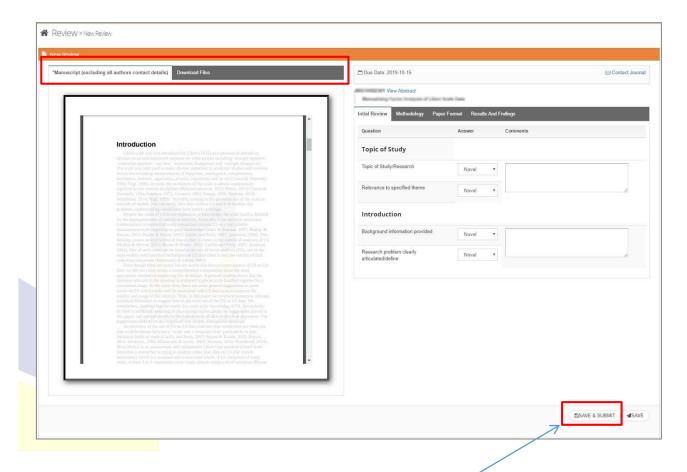

After completing your profile Save and submit it.

# 4.5 Completed Reviews

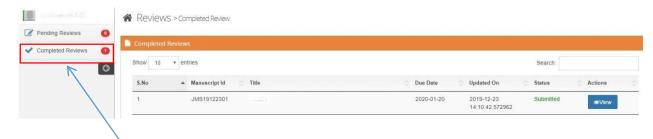

Here we can view all the reviews a user has completed up till now

# 5. How to create your own journal?

If you want to create your own journal, you will be providing the following details to admin:

- ✓ Basic introduction
- ✓ Email address
- ✓ Journal name
- ✓ Editorial team
- ✓ Logo

After providing the above details, you will receive login